## **Connecting TVs, Game Systems, and Streaming Media Devices to the FSU WiFi**

The following instructions describe how to connect Smart TVs, game consoles (Xbox, PlayStation, Nintendo, etc), and streaming media devices (Firestick, Roku, Echo, Chromecast, etc.) to the FSU WiFi. These types of devices are required to be registered in the FSU WiFi System.

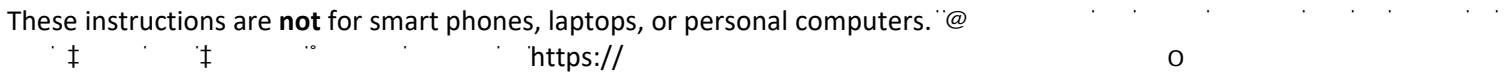

## **Things to know prior to registering devices**

- You are responsible for all devices registered under your user account. **Do not** register devices for some else under your user account.
- Registration is limited to three devices per user. This limit only pertains to devices requiring registration (Smart TVs, game consoles, and streaming media devices) and **does not** include smart phones, laptops, or personal computers.
- Devices must be registered via a web browser from a phone or PC.
- In order to register a device you will need the MAC address of the device. This is 12 character address that can usually be found in the device settings. Example of a MAC address: 00:0a:95:9d:68:16. Note that some devices have two MAC addresses, one for wired connection and one for WiFi. Be sure you have the *correct one for the type of connection you want to make.*

## **Registering a Device**

1. From and PC or Phone with a web browser go to [https://cpvip.frostburg.edu/guest . Y](https://cpvip.frostburg.edu/guest)ou will be presented with the following login page. Log in with your FSU User ID and password:

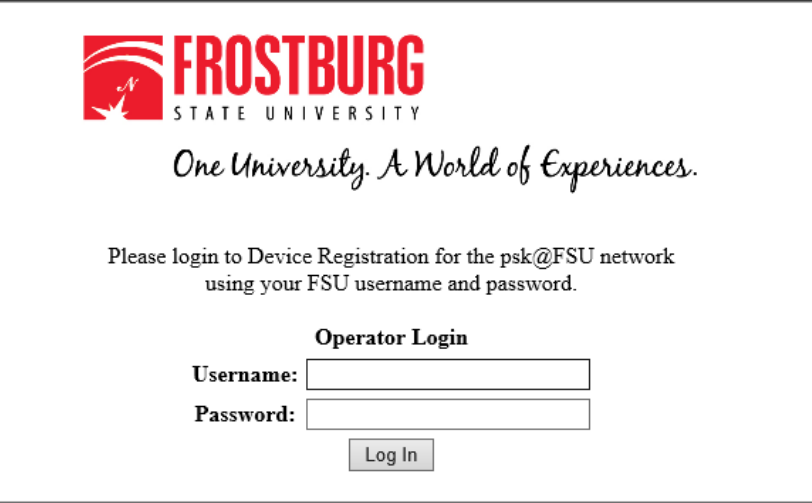

2. Once you have logged in you will be on the Manage Devices page. Click on **Create Device**. You will be presented the following page.

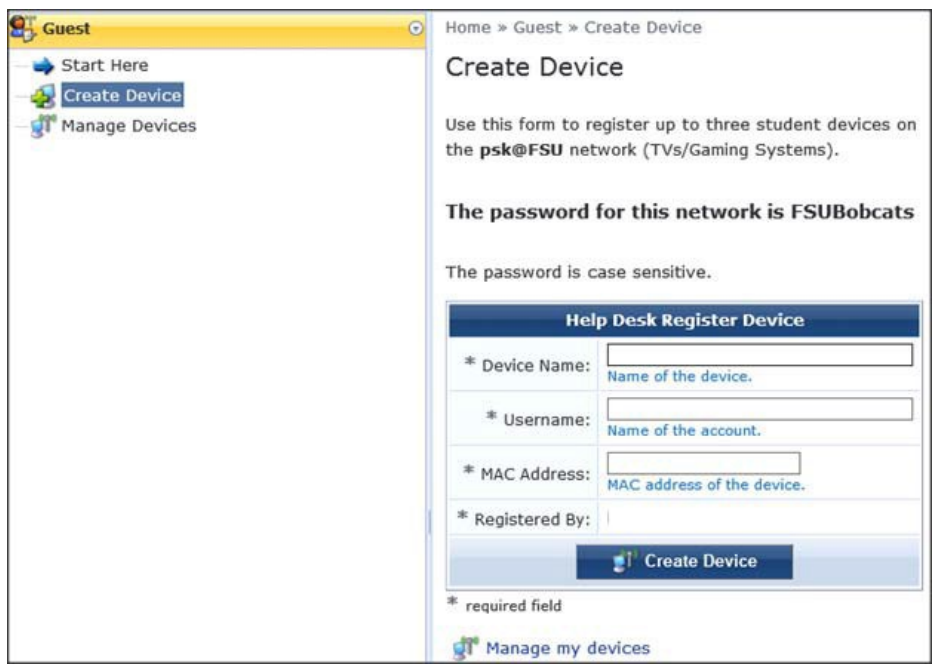

- 3. Enter the requested information as follows:
	- **Device Name** This is a unique name of your choosing for you to identify this device.
	- **Username**  Your FSU username.
	- **MAC Address** The MAC address of your device as described in the "Things to know prior to registering devices" section of this document.
	- **Registered By** Your full name.
- 4. Click "Create Device" and the device is registered.

Clicking on "Manage Devices" link will show the devices registered to your user account.

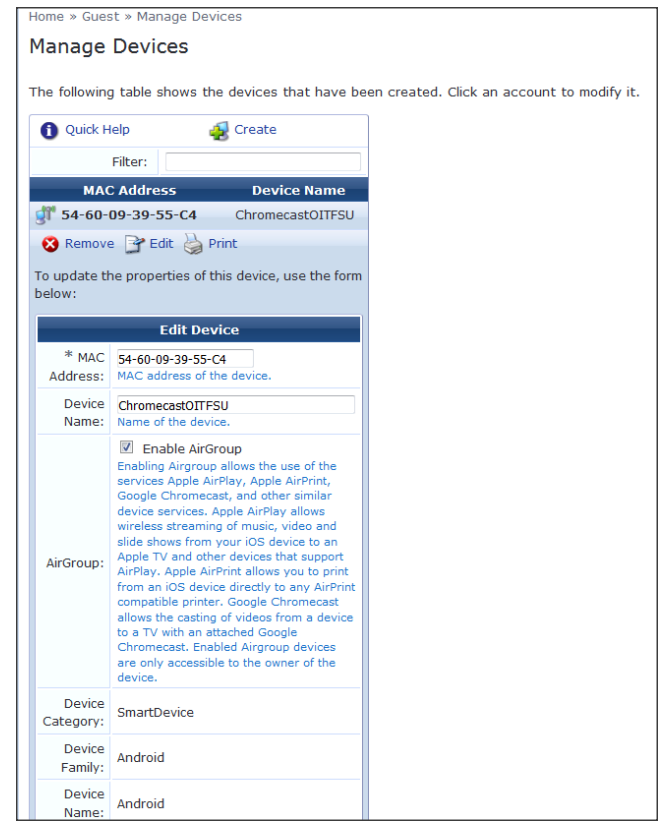

## **Connecting a Registered Device**

Once a device has been registered it can be connected to the FSU WiFi by selecting the **psk@FSU** SSID in the device's wireless settings. *Note the this is a different from SSID that the Wifi@FSU SSID used for phones and PCs.*

If the device is registered you will be prompted for a password.**The password for the psk@FSU network is** *FSUBobcats.* 

**For further assistance, you may contact the Help Desk at 301-687-7777.**